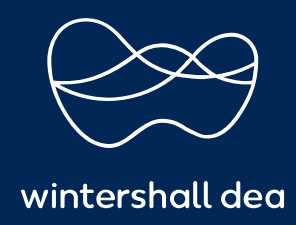

CÓMO REGISTRARSE EN EL PORTAL DE PROVEEDORES DE COUPA (CSP)

# PORTAL DE PROVEEDORES DE COUPA (CSP) GUIA DE REFERENCIA RAPIDA

### **CÓMO REGISTRARSE EN EL PORTAL DE PROVEEDORES DE COUPA**

Como Wintershall Dea le habrá informado anteriormente, nuestra nueva forma de trabajar con nuestros socios de negocios es mediante el Portal de proveedores de Coupa.

**El portal de proveedores de Coupa (CSP)** es una herramienta gratuita para que los proveedores hagan negocios fácilmente con los clientes que utilizan Coupa. El CSP facilita la gestión de clientes y transacciones.

Al utilizar el CSP podrá:

- 1. Ver y gestionar todas sus órdenes de compra.
- 2. Ver, administrar, crear y enviar facturas compatibles electrónicamente.
- 3. Crear y gestionar tus catálogos
- 4. Gestionar la información (por ejemplo, cuentas bancarías)
- 5. Administrar sus usuarios, configurar su entidad legal y los detalles de envío
- 6. Administrar y ver sus notificaciones y crear vistas de informes

## **1. Invitación al CSP**

Su contacto de Wintershall Dea le enviará una invitación al CSP y será similar a la siguiente imagen.

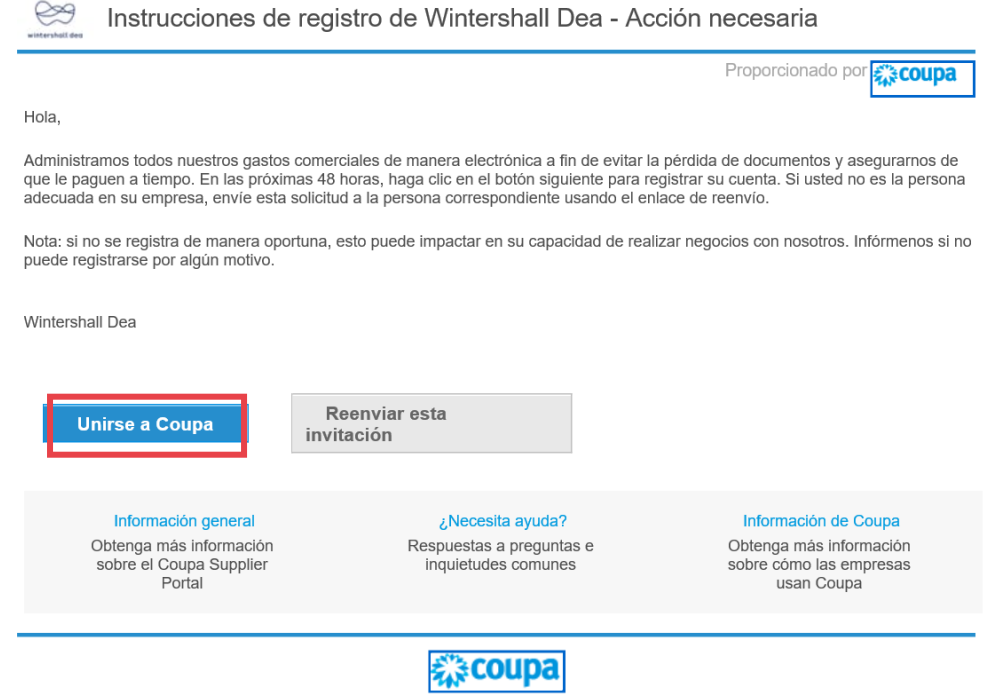

Administración de gastos comerciales

Al recibir su correo electrónico de registro de Wintershall Dea, seleccione ' **Unirse a Coupa** ' para completar su registro de CSP y crear su cuenta.

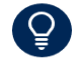

Si no recibe su invitación, revise su carpeta de spam.

 $\blacktriangle$ 

### **Tenga en cuenta que las invitaciones caducan después de 30 días naturales.**

Si su empresa ya tiene una cuenta en el CSP, podrá encontrar a Wintershall Dea como cliente en el campo desplegable de selección de clientes:

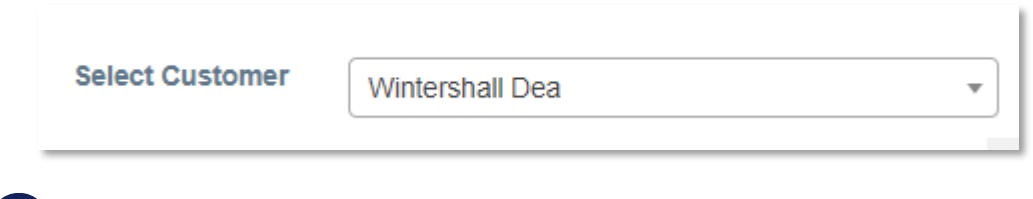

Si intenta crear una cuenta en el CSP cuando ya está registrado, recibirá un mensaje en pantalla informándole que su cuenta ya existe.

Si está iniciando el registro desde una invitación que ha caducado o ya ha sido activada, se le dirigirá a la página **"Registrarse/Iniciar sesión"** donde verá el siguiente mensaje: "Su invitación ha caducado o ya ha sido activada".

## **2. Reenviar la invitación**

Si usted es el destinatario incorrecto del correo electrónico, puede reenviar la invitación a otra persona de su organización, seleccionando ' **Reenviar esta invitación'** e ingresar la dirección de correo electrónico del colega al que desea reenviar la invitación.

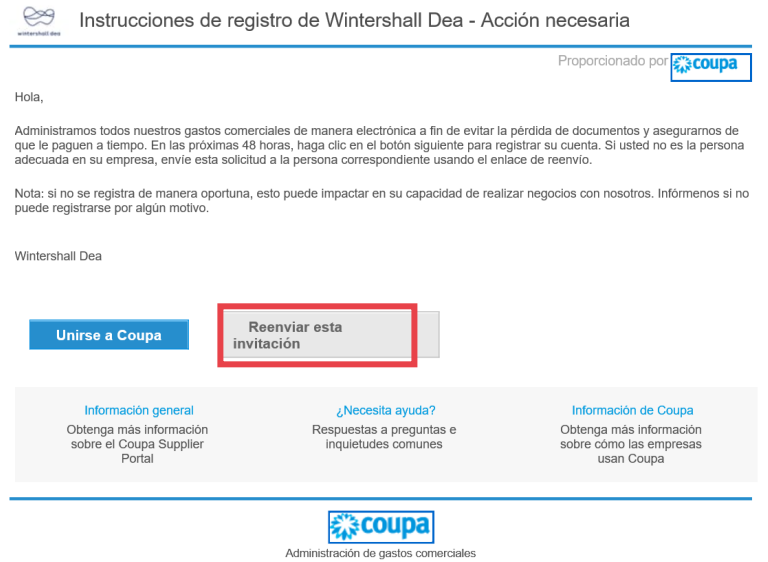

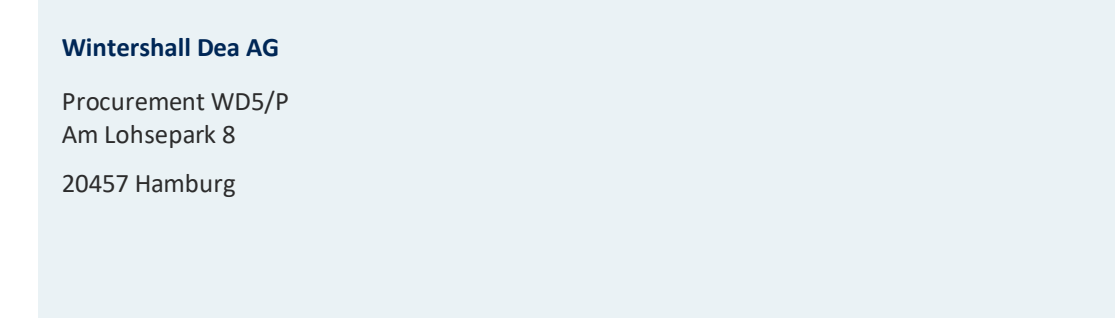